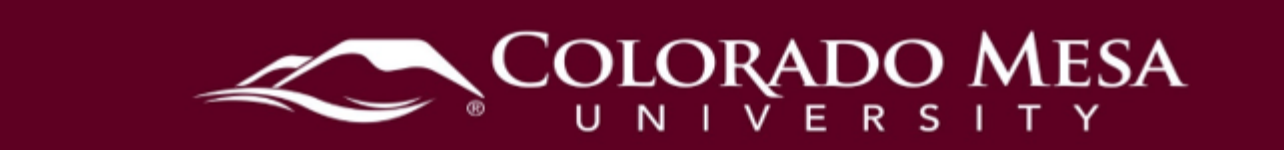

# <span id="page-0-0"></span>Content

 This is the main area of the course and depending on your specific course, you can Access your course content via the **Content** link at the top of your course homepage. generally access all course materials, activities, and assessments from this one location.

#### **Contents**

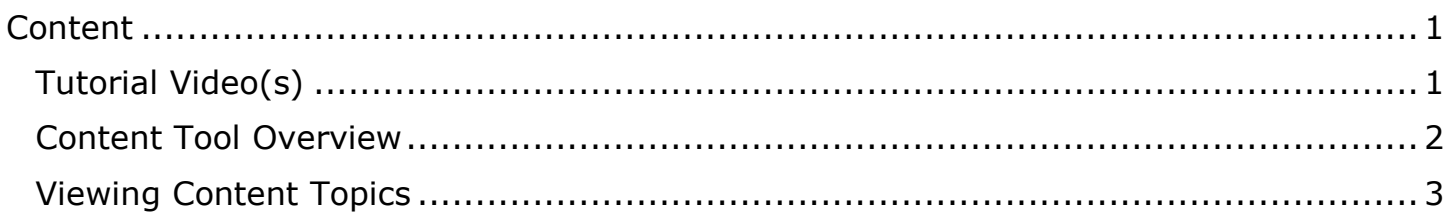

### <span id="page-0-1"></span>Tutorial Video(s)

• Navigating the Content Tool • [Navigating the Content Tool](https://www.youtube.com/watch?v=IZtzwWJnIXU&list=PLxHabmZzFY6mtggGZAitZ61kmpS-pMIaM&index=5)  $\nu_p$  d at ed: 5/19/2023 Page 1 | 3

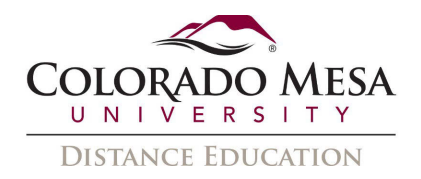

### <span id="page-1-0"></span>Content Tool Overview

Click on **Content** from the navbar of your D2L course to access course materials.

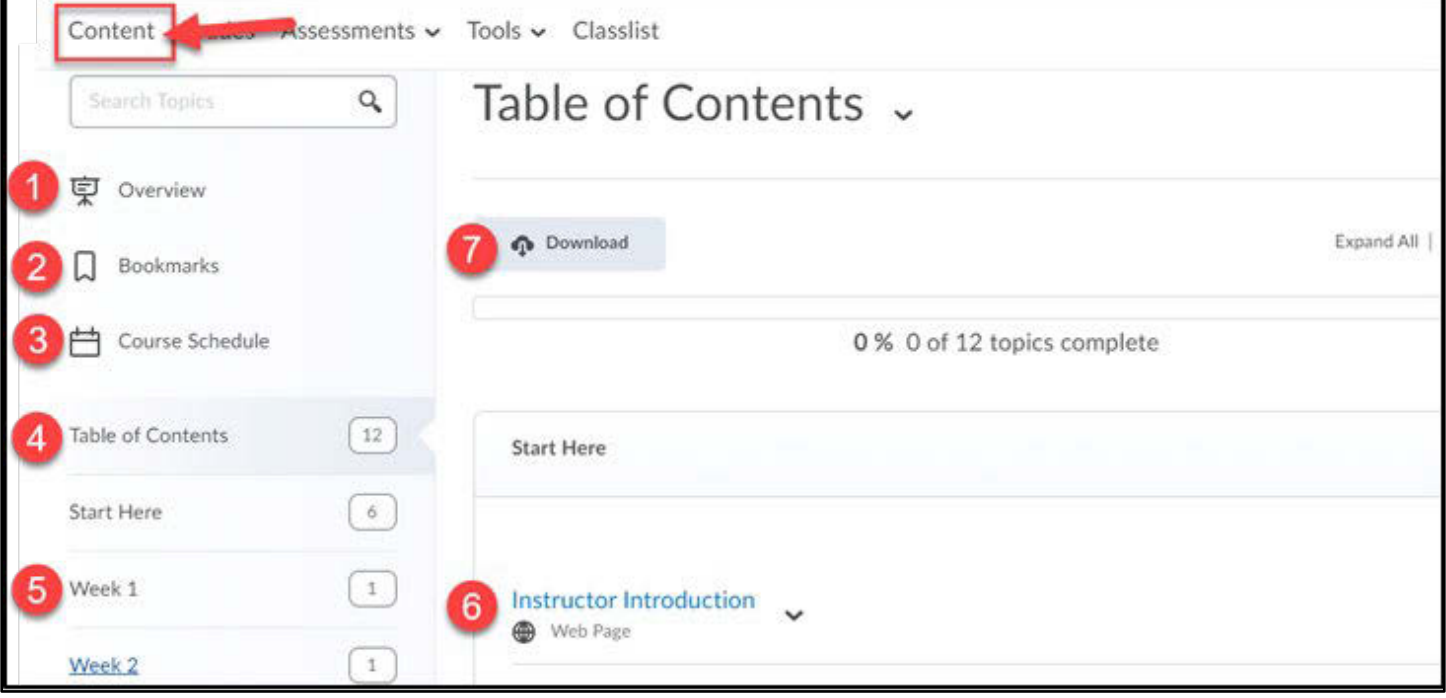

- 1) **Overview**: When you access a course's Content tool for the first time, the first material. If your instructor has left the Overview blank you will not see it listed page you land on is the Overview, which instructors might use to post introductory and you will land on the Table of Contents.
- 2) **Bookmarks**: Topics you bookmark appear in a list on the Bookmarks page. The number beside the Bookmarks link indicates how many bookmarks you have.
- the course appears in red. Course events are also listed in the Calendar tool. 3) **Course Schedule**: The Course Schedule page lists course material due dates, start dates, end dates, overdue course activities, and all events within the course from the Calendar tool for the next seven days. The number of overdue items in
- 4) **Table of Contents**: The Table of Contents panel lists all modules available in your course. If numbers appear beside each module name in the Table of Contents panel it indicates that topics are being tracked for completion and that you have some topics you have not accessed.
- 5) **Module**: To view a specific content module, click a module name to display the topics your instructor has added.
- 6) **Content Topics**: To view a topic or page of content, click on the topic name. The content will appear on a new page.
- 7) **Download**: The Download option located on the Table of Contents page allows you to download your course content in zip file format.

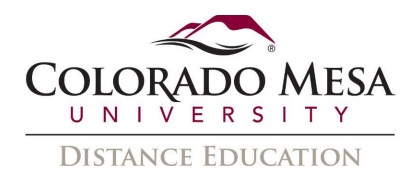

## <span id="page-2-0"></span>Viewing Content Topics

View content topics by selecting the module and then clicking on the **topic title**.

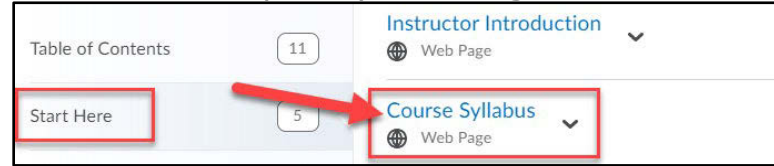

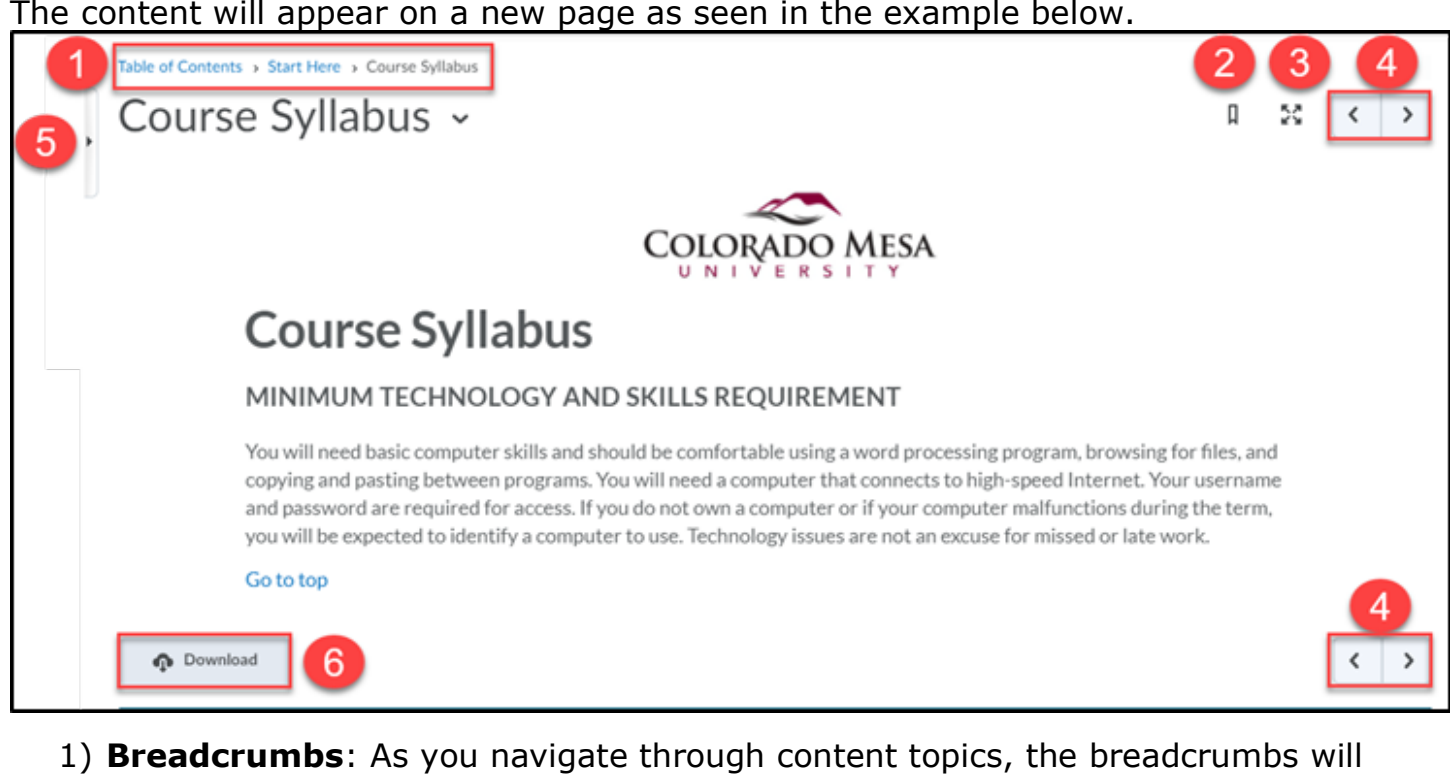

- allow you to quickly navigate backwards. In the example above, clicking "Start Here" will reload that entire module.
- 2) **Bookmark**: Bookmark a page you would like to quickly navigate back to later.
- 3) **Pop-out**: Pop out the selected content item out into a new browser window.
- 4) **Navigation Arrows**: Use the arrows located on the top and bottom of each content topic to move back and forth through the items of the module you are in.
- 5) **Table of Contents**: Unhide/hide the table of contents, this allows you to move between modules, and to select any content item in that module.
- 6) **Download**: Use the download option at the bottom of the page to download the content item.